## **SOLICITUDES DE AUTOCONSUMO**

1.- Hay que estar registrado. (ver Instrucciones alta en Oficina Virtual).

2.- En el menú de la página web: Ofician Virtual / Acceso Oficina Virtual. Entrar con nuestros datos y pulsar ACCEDER

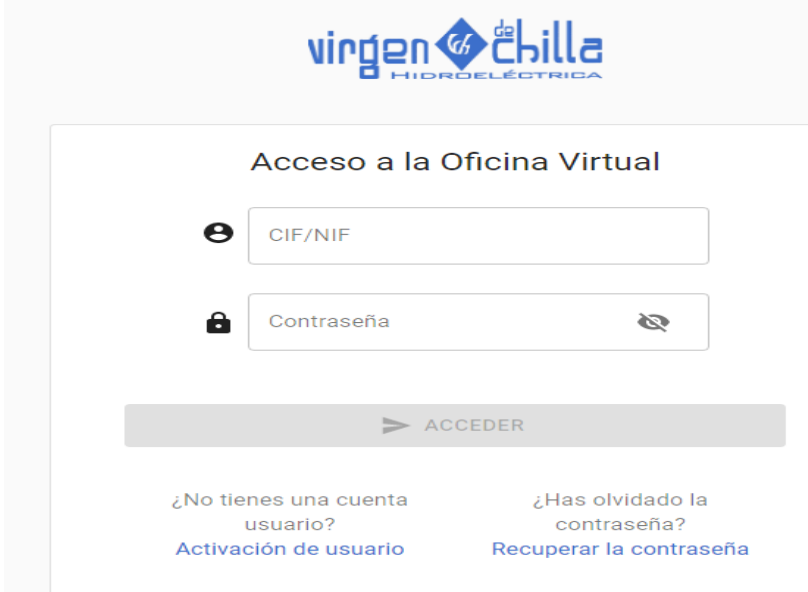

Se abre la siguiente pantalla:

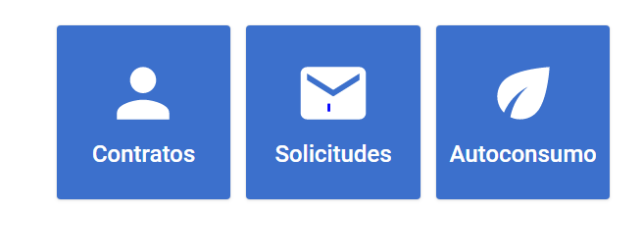

 $\mathbf{r}$ 

### 3.- Elegimos AUTOCONSUMO:

Bienvenido/a a tu buzón de solicitudes Estos son tus contratos de suministro

**CREAR NUEVA SOLICITUD** 

Marcamos CREAR NUEVA SOLICITUD.

# Crear nueva solicitud ← VOLVER A LAS SOLICITUDES Estos son tus contratos de suministro Sección\*  $\Box$  Relacionado con un contrato existente Asunto\* Descripción\* + ARCHIVO ADJUNTO  $ENVIAR$ Elegimos: **Acceso a la red para autoconsumo**  $0.111114$ Nuevo acceso a red para nueva demanda de energía

Acceso a red para Generación

Ampliación de potencia de un suministro existente

Acceso a la red para autoconsumo

Solicitud de estudio para la modificación de instalaciones exist

Afectaciones por obras de terceros

Otras solicitudes

Marcamos Relacionado con un contrato existente. Y rellenamos los campos Contrato, Asunto y Descripción (si se considera necesario).

En la parte inferior izquierda se encuentra una pestaña: + Archivo Adjunto. Ahí es donde se ha de subir el formulario de solicitud de autoconsumo.

A continuación, revisar y si es todo correcto, pulsar enviar (abajo a la derecha).

La empresa distribuidora recibirá la solicitud de autoconsumo y si todo es correcto se recibirá una notificación donde se indica que se procederá a la tramitación. En el caso de que se necesite más información, se le solicitará.

### Crear nueva solicitud

Estos son tus contratos de suministro

← VOLVER A LAS SOLICITUDES

Sección \* Acceso a la red para autoconsumo

#### Relacionado con un contrato existente

Asunto \*

Descripción\*

+ ARCHIVO ADJUNTO

 $ENVIAR$ 

 $\bar{\phantom{a}}$